## **GARMIN.**

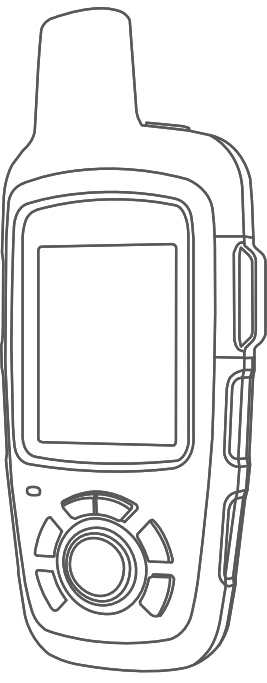

# INREACH SE+/INREACH EXPLORER+

## Manual do proprietário

#### © 2017 Garmin Ltd. ou suas subsidiárias

Todos os direitos reservados. Em conformidade com as leis que regem os direitos autorais, o presente manual não pode ser copiado, parcial ou integralmente, sem o prévio consentimento por escrito da Garmin. A Garmin se reserva o direito de alterar ou melhorar seus produtos e fazer mudanças no conteúdo do presente manual sem a obrigação de notificar qualquer pessoa ou organização sobre tais alterações ou melhorias. Acesse [www.garmin.com](http://www.garmin.com) para conferir as atualizações mais recentes e obter mais informações sobre o uso do produto.

Garmin®, o logotipo da Garmin, Earthmate® e inReach® são marcas comerciais da Garmin Ltd. ou de suas subsidiárias, registrada nos EUA e em outros países. Garmin Response<sup>™</sup> e MapShare™ são marcas comerciais da Garmin Ltd. ou de suas subsidiárias. Essas marcas comerciais não podem ser usadas sem a permissão expressa da Garmin.

A palavra de marca BLUETOOTH® e os logotipos são propriedade da Bluetooth SIG, Inc., e qualquer uso de tais marcas pela Garmin é realizado sob licença. Facebook™ e o logotipo do Facebook são marcas registradas do Facebook e de suas empresas afiliadas. Iridium® é uma marca comercial registrada da Iridium Satellite LLC. TWITTER™ e o logotipo do Twitter são marcas registradas da Twitter, Inc. ou de suas afiliadas. Outras marcas comerciais e nomes de marcas são dos seus respectivos proprietários.

## Sumário

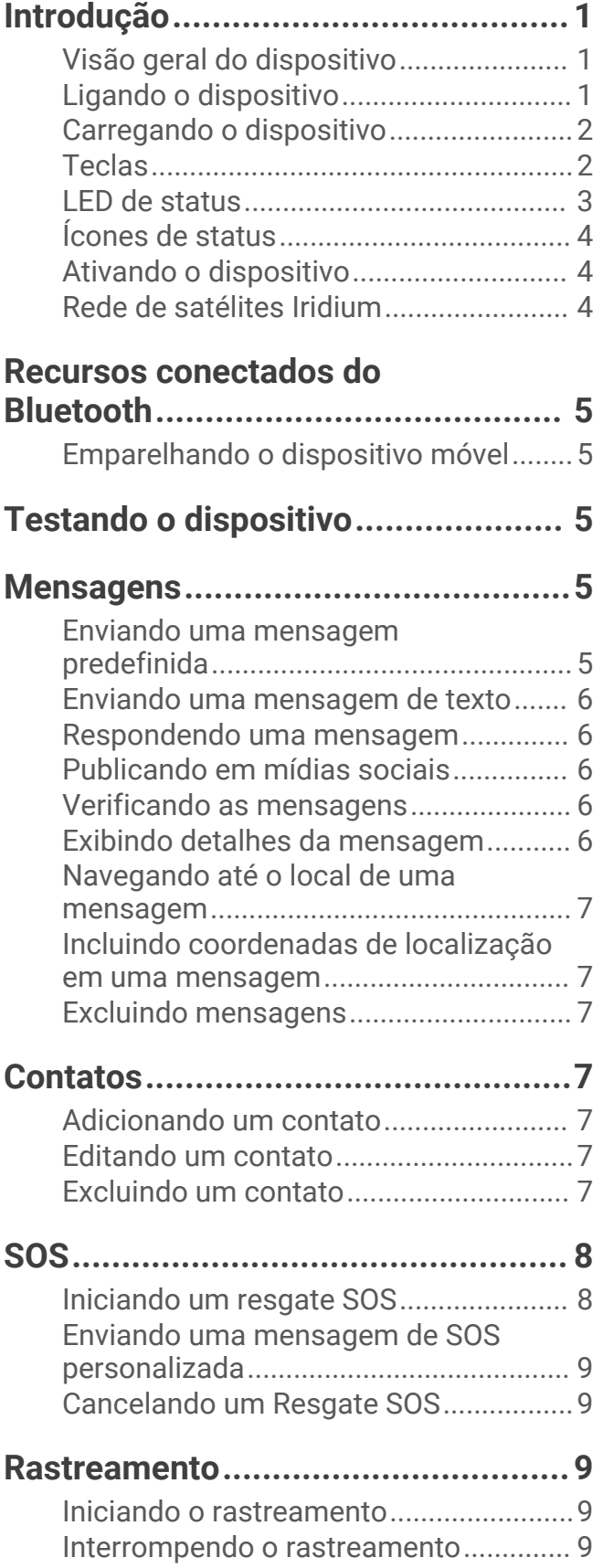

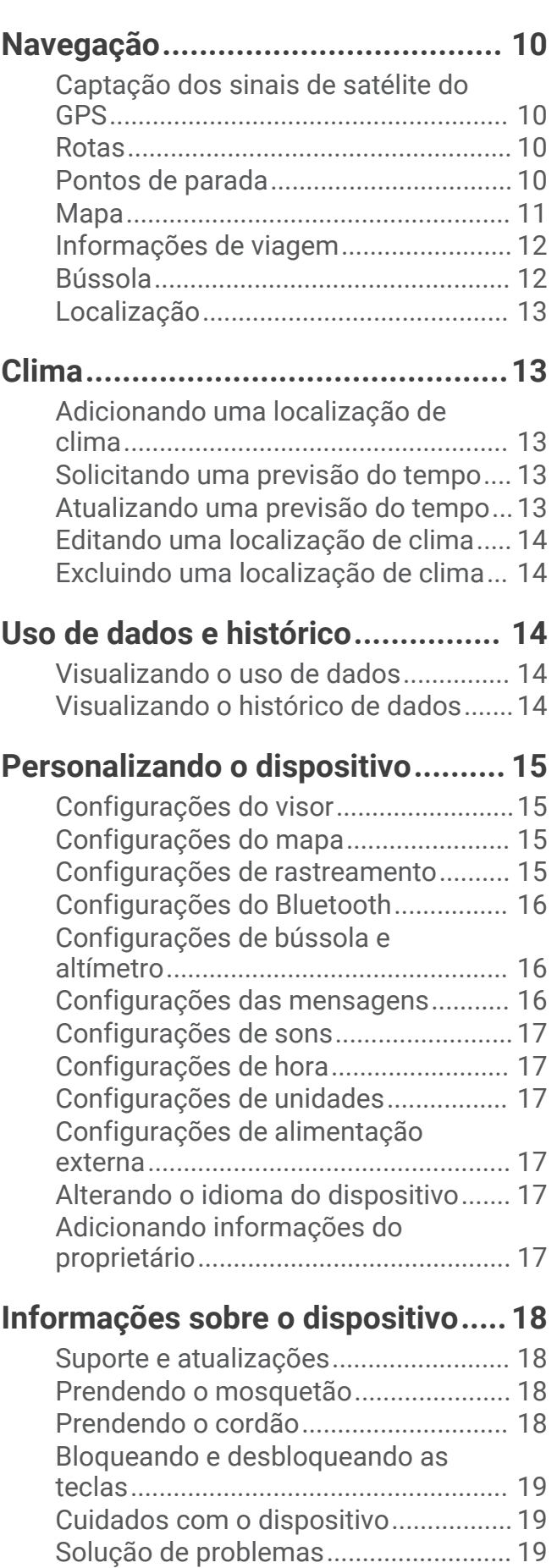

[Especificações......................................](#page-23-0) 20

## Introdução

#### **ATENÇÃO**

<span id="page-4-0"></span>Consulte o guia *Informações importantes sobre segurança e sobre o produto* na caixa do produto para obter mais detalhes sobre avisos e outras informações importantes.

## Visão geral do dispositivo

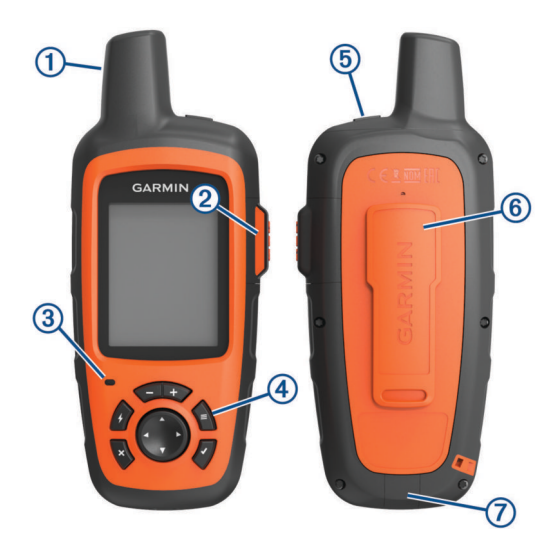

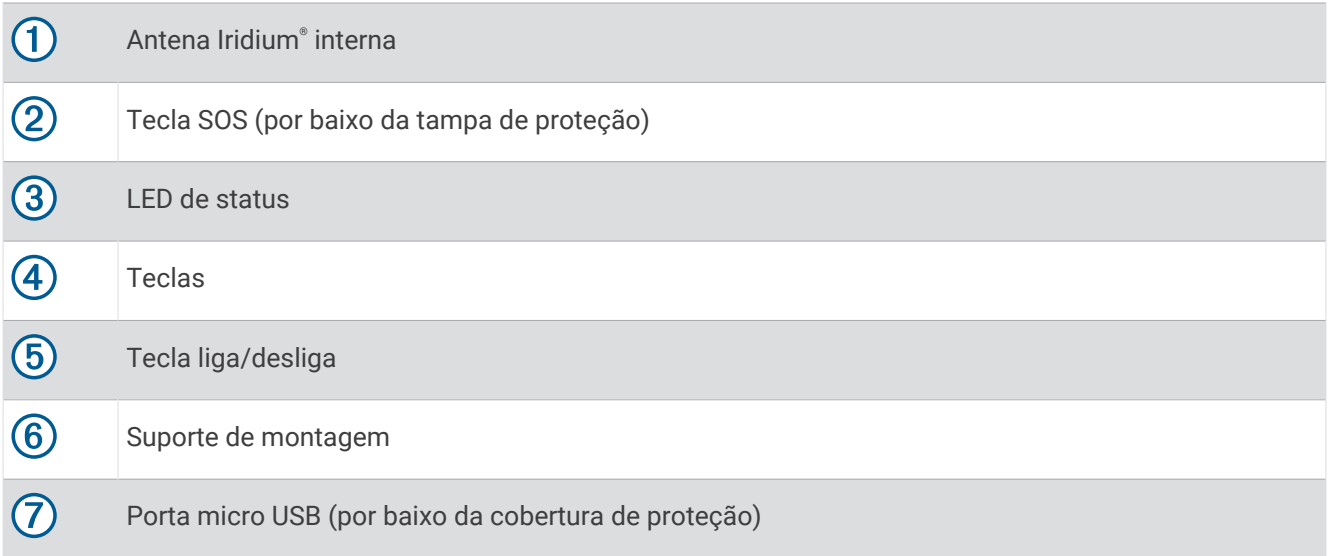

## Ligando o dispositivo

Pressione  $\bigcirc$ .

## <span id="page-5-0"></span>Carregando o dispositivo

#### *AVISO*

Para evitar corrosão, seque cuidadosamente a mini-porta USB, a capa contra intempéries e a área envolvente antes de carregar ou ligar o dispositivo a um computador.

**OBSERVAÇÃO:** o dispositivo não carrega enquanto estiver fora do intervalo de temperatura aprovado (*[Especificações](#page-23-0)*, página 20).

**1** Levante a cobertura de proteção  $\overline{1}$ .

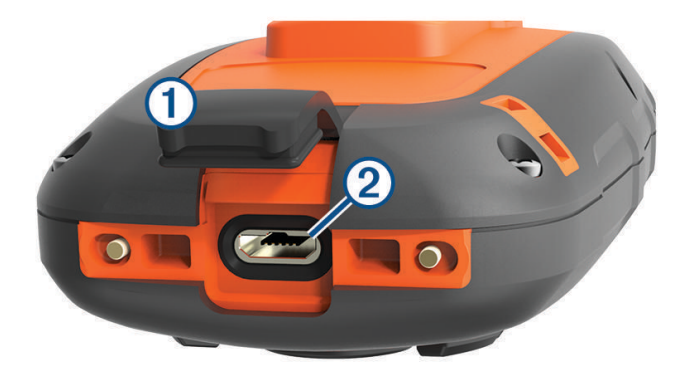

- **2** Conecte a extremidade menor do cabo de alimentação à porta USB 2 do dispositivo.
- **3** Conecte a outra extremidade do cabo de alimentação em uma fonte de alimentação apropriada.
- **4** Carregue o dispositivo completamente.

#### **Teclas**

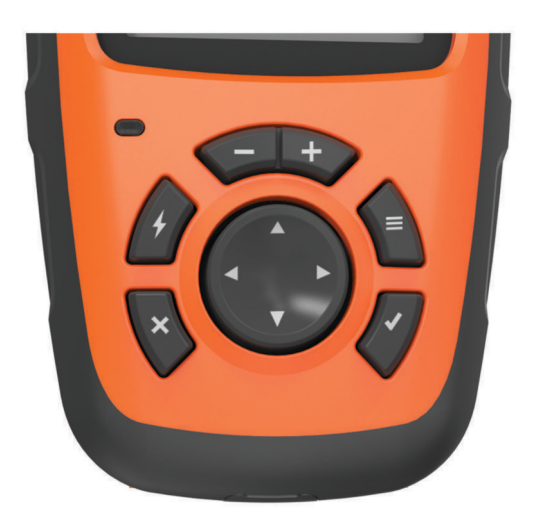

<span id="page-6-0"></span>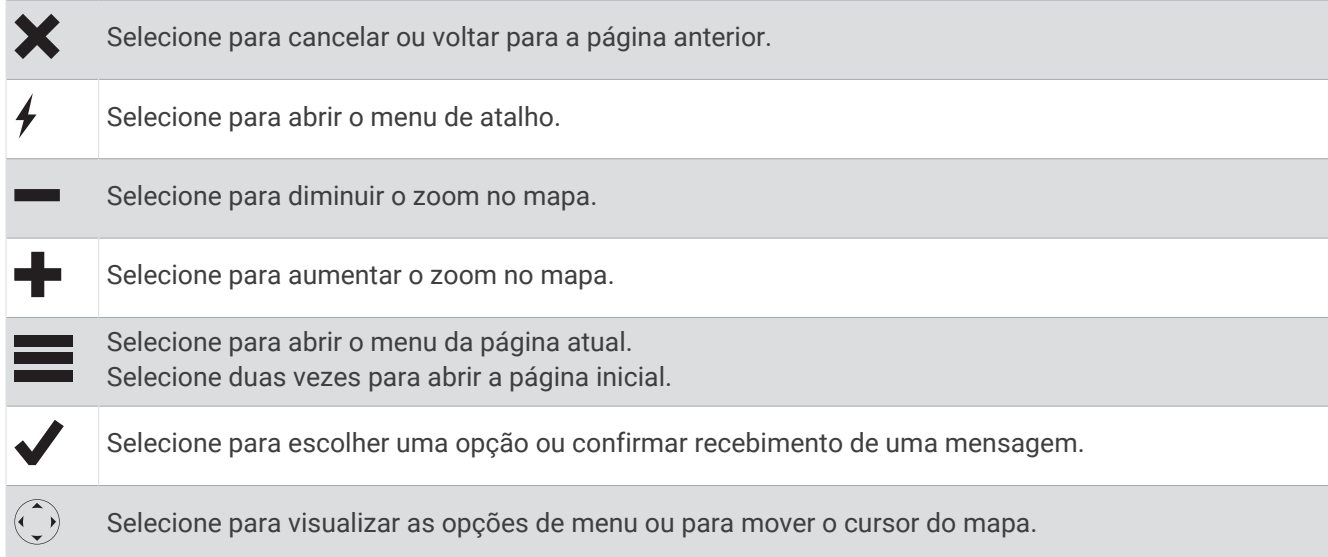

## LED de status

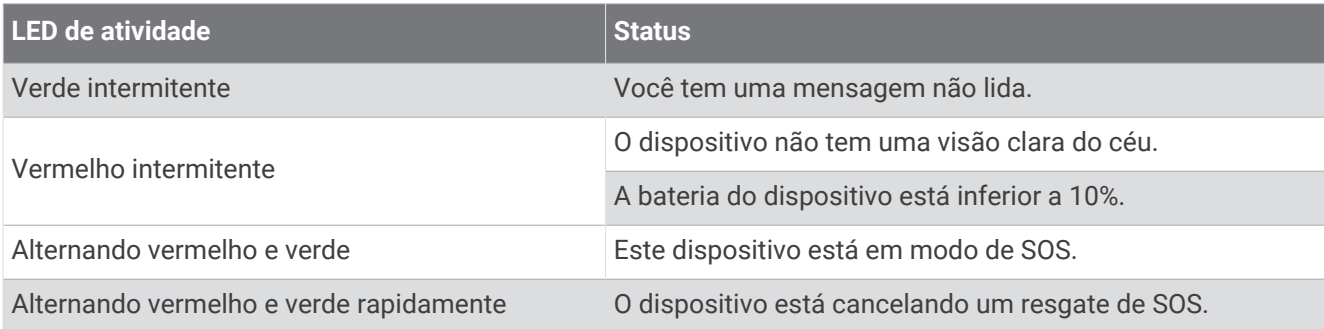

## <span id="page-7-0"></span>Ícones de status

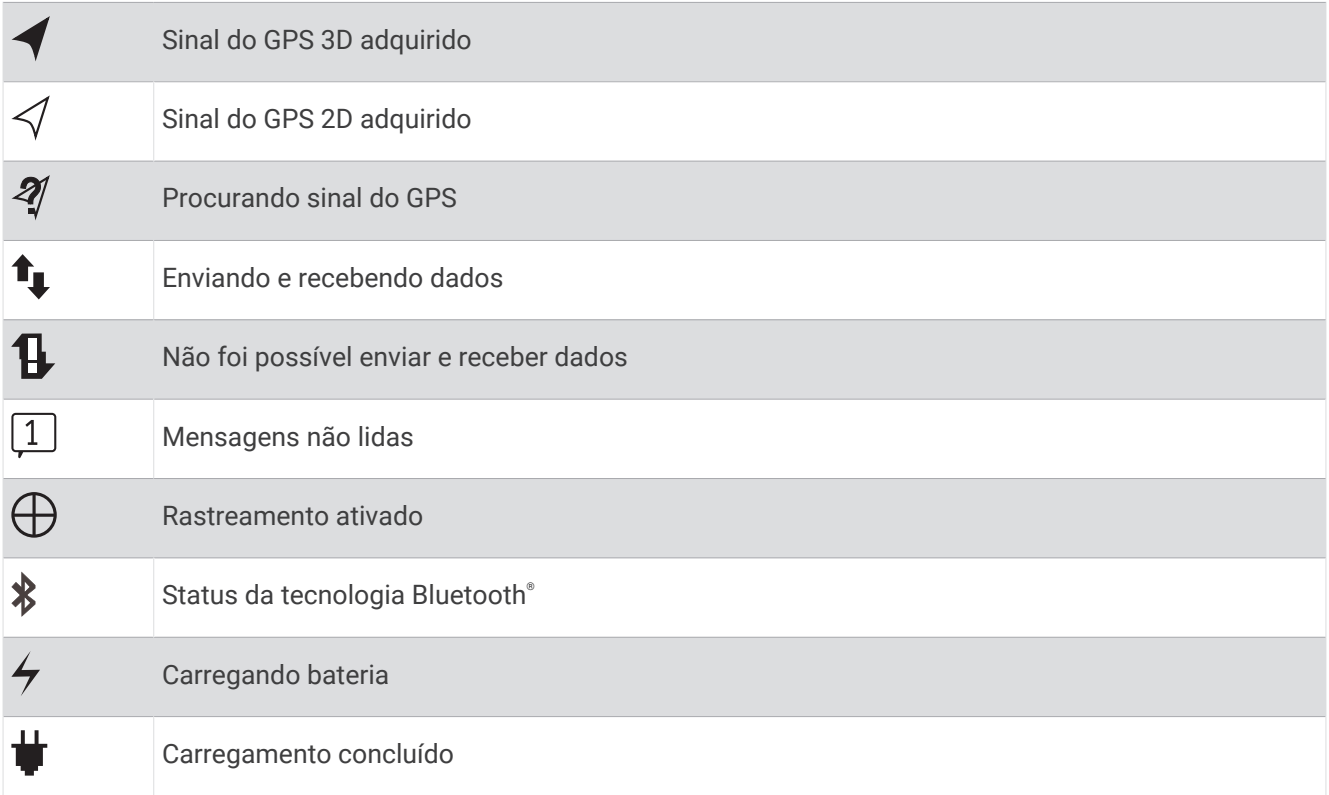

## Ativando o dispositivo

Antes de utilizar o dispositivo inReach®, é necessário ativá-lo.

- **1** Crie uma conta e selecione uma assinatura de satélite em [inreach.garmin.com.](http://inreach.garmin.com)
- **2** Ligue o dispositivo.
- **3** Siga as instruções na tela.
- **4** Quando solicitado, dirija-se para uma área aberta com uma vista clara do céu.
- **5** Aguarde enquanto o dispositivo se comunica com a rede de satélites Iridium.
- **OBSERVAÇÃO:** poderá levar até 20 minutos para ativar o dispositivo. O dispositivo deve enviar e receber várias mensagens, o que demora mais do que enviar uma única mensagem durante o uso normal.

## Rede de satélites Iridium

O dispositivo requer uma visão clara do céu para transmitir mensagens e pontos de trajeto na rede de satélites Iridium. Sem uma visão clara do céu, o dispositivo tenta enviar as informações até obter os sinais de satélite.

**DICA:** para que haja uma melhor conexão com os satélites, prenda o dispositivo em uma mochila ou na parte superior do seu corpo.

## Recursos conectados do Bluetooth

<span id="page-8-0"></span>O dispositivo tem diversos recursos Bluetooth conectados ao seu smartphone ou celular compatível utilizando o aplicativo Earthmate®. O aplicativo Earthmate permite que você utilize os recursos inReach na tela sensível ao toque grande e de alta resolução do seu dispositivo móvel.

- **Recursos para download**: visualize mapas, imagens aéreas, mapas de quadrangulares da USGS e gráficos náuticos NOAA carregados no seu dispositivo móvel. Faça o download dos mapas e gráficos antes de começar a sua viagem.
- **Mensagens**: permite ler e escrever mensagens, e acessar a lista de contatos do seu aparelho celular. As mensagens aparecem em ambos os dispositivos.

**OBSERVAÇÃO:** é possível ter apenas um dispositivo móvel conectado ao seu aparelho inReach de cada vez.

## Emparelhando o dispositivo móvel

Você deve emparelhar seu dispositivo inReach com o seu dispositivo móvel para usar os recursos Bluetooth.

- **1** Na loja de aplicativos no seu dispositivo móvel, instale e abra o aplicativo Earthmate.
- **2** Coloque o dispositivo inReach e o seu dispositivo móvel a 3 m (10 pés) de distância um do outro.
- **3** No dispositivo inReach selecione **Configurações** > **Bluetooth** > **Emparelhar dispositivo** > **Emparelhar dispositivo**.

**4** Siga as instruções no aplicativo Earthmate para concluir o processo de emparelhamento e configuração.

Depois de emparelhados, os dispositivos se conectam automaticamente quando estiverem ligados e dentro do alcance.

## Testando o dispositivo

Teste o dispositivo ao ar livre antes de usá-lo em uma viagem para garantir que a sua assinatura de satélite está ativa.

#### Selecione **Testar** > **Testar**.

Aguarde enquanto o dispositivo envia uma mensagem de teste. Ao receber uma mensagem de confirmação, o dispositivo estará pronto para utilização.

## **Mensagens**

O dispositivo inReach envia e recebe mensagens de texto utilizando a rede de satélites Iridium. Envie mensagens para um número de SMS, um endereço de e-mail ou outro dispositivo inReach. Cada mensagem que você enviar incluirá os detalhes da localização.

#### Enviando uma mensagem predefinida

Mensagens predefinidas são mensagens que você criou no [inreach.garmin.com.](http://inreach.garmin.com) As mensagens predefinidas incluem os textos predefinidos e os destinatários.

- **1** Selecione **Predefin.**.
- **2** Escolha uma mensagem predefinida e selecione **Enviar**.

## <span id="page-9-0"></span>Enviando uma mensagem de texto

- **1** Selecione **Mensagens** > **Nova mensagem**.
- **2** Selecione uma opção:
	- Selecione **Para:** para inserir os novos destinatários.
	- Selecione  $\Omega$  para selecionar os destinatários da sua lista de contatos.
- **3** Selecione uma opção:
	- Selecione **Mensagem:** para criar uma nova mensagem.
	- Selecione z para selecionar uma mensagem de texto rápida.
- **4** Selecione **Enviar mensagem**.

#### Respondendo uma mensagem

- **1** Selecione **Mensagens**.
- **2** Selecione uma conversa.
- **3** Selecione uma opção:
	- Selecione **Escrev. resp.** para criar uma nova mensagem, escreva a mensagem e selecione **Concluído**.
	- Selecione **Resp. rápida** para selecionar uma mensagem de texto rápida.

### Publicando em mídias sociais

- **1** Selecione **Mensagens** > **Nova mensagem**.
- **2** Selecione uma opção:
	- Para publicar na sua conta do Facebook™, selecione F.
	- Para publicar na sua conta do Twitter™, selecione  $\blacktriangleright$ .
	- Para publicar na sua página da web MapShare™, selecione  ${\color{MyBlue}\blacksquare}.$
- **3** Selecione uma opção:
	- Selecione **Mensagem:** para criar uma nova mensagem.
	- Selecione <sup>1</sup> para selecionar uma mensagem de texto rápida.
- **4** Selecione **Enviar mensagem**.

## Verificando as mensagens

O seu dispositivo procura por novas mensagens em intervalos de escuta regulares. Os satélites anunciam as mensagens recentemente enviadas e o dispositivo recebe a mensagem no próximo intervalo de escuta. O intervalo padrão é de 10 minutos.

**OBSERVAÇÃO:** o seu dispositivo deve estar no campo de visão de um satélite ao ouvir as mensagens recebidas.

É possível forçar a verificação das mensagens por meio da verificação manual de mensagens, envio de uma mensagem ou envio de um ponto de trajeto. Durante a verificação, o dispositivo conecta-se aos satélites e recebe mensagens esperando para serem enviadas para o seu dispositivo.

**DICA:** é possível ajustar o intervalo de escuta para maximizar a vida útil da bateria (*[Configurações das](#page-19-0) [mensagens](#page-19-0)*, página 16).

Selecione **Verificar** > **Verif. agora**.

#### Exibindo detalhes da mensagem

- **1** Selecione **Mensagens**.
- **2** Selecione uma conversa.
- **3** Selecione uma mensagem que inclui  $\Theta$ .
- **4** Selecione > **Exibir no mapa** para ver o local no mapa de onde a mensagem foi enviada.

## <span id="page-10-0"></span>Navegando até o local de uma mensagem

Você pode navegar até o local de onde uma mensagem foi enviada por outro dispositivo inReach.

- **1** Selecione **Mensagens**.
- **2** Selecione uma conversa.
- **3** Selecione uma mensagem que inclui  $\Theta$ .
- **4** Selecione **Navegar**.

#### Incluindo coordenadas de localização em uma mensagem

Se você está enviando uma mensagem para um destinatário sem acesso à internet, é possível incluir suas coordenadas na mensagem.

- **1** Selecione **Mensagens** > **Nova mensagem**.
- **2** Insira um ou mais destinatários.
- **3** Se necessário, digite uma mensagem.
- 4 Selecione  $\bigcirc$  para incluir as suas coordenadas de localização.
- **5** Selecione **Enviar mensagem**.

#### Excluindo mensagens

- **1** Selecione **Mensagens**.
- **2** Selecione uma conversa.
- **3** Selecione > **Excluir sequência**.

## Contatos

Você pode adicionar contatos no [inreach.garmin.com](http://inreach.garmin.com) e sincronizá-los com o seu dispositivo. Você também pode adicionar contatos no dispositivo, mas eles não serão sincronizados com o [inreach.garmin.com](http://inreach.garmin.com) e incluídos no backup.

## Adicionando um contato

**OBSERVAÇÃO:** ao adicionar um contato no dispositivo, ele não é sincronizado com [inreach.garmin.com](http://inreach.garmin.com) e incluído no backup. Se você restaurar as configurações de fábrica, as informações daquele contato serão excluídas.

- **1** Selecione **Contatos** > **Novo contato**.
- **2** Selecione um item para editar.
- **3** Insira as novas informações.

#### Editando um contato

- **1** Selecione **Contatos**.
- **2** Selecione um contato.
- **3** Selecione um item para editar.
- **4** Insira as novas informações.

#### Excluindo um contato

- **1** Selecione **Contatos**.
- **2** Selecione um contato.
- **3** Selecione **Excluir**.

## SOS

#### **ATENÇÃO**

<span id="page-11-0"></span>Antes de usar a função SOS, você deve ter uma assinatura de satélite ativa. Sempre teste seu dispositivo antes de usá-lo em ambientes externos.

Verifique se você está em uma área aberta com visão desobstruída do céu ao usar a função SOS, pois esse recurso exige acesso ao satélite para operar corretamente.

*AVISO*

Algumas jurisdições regulam ou proíbem o uso de dispositivos de comunicações via satélite. É de responsabilidade do usuário conhecer e seguir todas as leis aplicáveis nas jurisdições em que o dispositivo se destina a ser utilizado.

Durante uma emergência, você pode usar o dispositivo inReach para entrar em contato com Garmin Response<sup>®</sup> e solicitar ajuda. Ao pressionar o botão SOS, uma mensagem é enviada para a equipe Garmin Response e notifica os operadores de emergência sobre a sua situação. É possível se comunicar com a equipe Garmin Response durante a sua emergência enquanto espera por ajuda. Use somente a função SOS em uma verdadeira situação de emergência.

## Iniciando um resgate SOS

Você pode iniciar um pedido de resgate de SOS com o dispositivo ligado ou desligado se o dispositivo tiver bateria.

**1** Levante a tampa de proteção  $\Omega$  do botão  $\text{SOS}$   $\Omega$ .

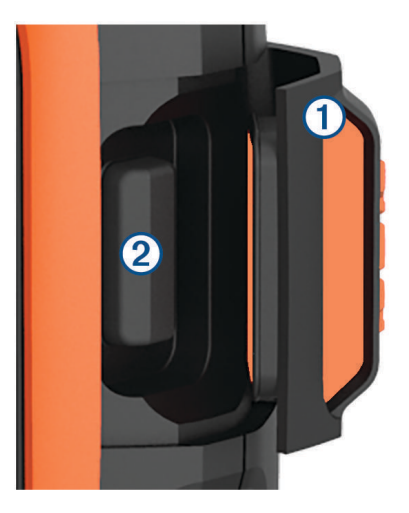

- **2** Mantenha pressionado o botão **SOS**.
- **3** Aguarde a contagem regressiva SOS.

O dispositivo envia uma mensagem padrão para serviço de resposta de emergência com detalhes sobre o local.

**4** Responda a mensagem de confirmação do serviço de resposta de emergência.

A sua resposta permite que o serviço de resposta de emergência tenha o conhecimento de que você consegue interagir com eles durante o resgate. Se você não responder, o serviço de resposta de emergências ainda iniciará um resgate.

Durante os primeiros 10 minutos do seu resgate, a localização é enviada para o serviço de resposta de emergência a cada minuto. Para economizar bateria após os primeiros 10 minutos, o local atualizado é enviado a cada 10 minutos.

## <span id="page-12-0"></span>Enviando uma mensagem de SOS personalizada

Você pode iniciar um resgate de SOS com uma mensagem personalizada usando a página SOS.

- **1** Selecione **SOS** > **Emergência** > **Escreve SOS**.
- **2** Selecione **Mensagem:** para escrever uma mensagem de SOS personalizada.
- **3** Selecione **Enviar mensagem**.
- **4** Responda a mensagem de confirmação do serviço de resposta de emergência.

A sua resposta permite que o serviço de resposta de emergência tenha o conhecimento de que você consegue interagir com eles durante o resgate.

Durante os primeiros 10 minutos do seu resgate, a localização é enviada para o serviço de resposta de emergência a cada minuto. Para conservar a energia da bateria após os primeiros 10 minutos, uma localização atualizada é enviada a cada 10 minutos, quando em movimento, e a cada 30 minutos com o veículo parado.

## Cancelando um Resgate SOS

Se não precisar mais de ajuda, cancele um resgate SOS depois de ser enviado ao serviço de resposta de emergência.

- **1** Levante a tampa de proteção e mantenha a tecla **SOS** pressionada.
- **2** Selecione **Cancelar**.

O dispositivo transmite o pedido de cancelamento. Ao receber uma mensagem de confirmação do serviço de resposta de emergência, o dispositivo retorna à operação normal.

## Rastreamento

O rastreamento registra a sua localização. No início do rastreamento, o dispositivo registra a sua localização e atualiza a linha de trajeto no mapa no intervalo especificado do registro. O dispositivo registra os pontos de trajeto e transmite-os na rede de satélites no intervalo de envio especificado. É possível visualizar o número de pontos de trajeto enviado, espaço de armazenamento restante e o tempo até que o armazenamento de registros de rastreamento esteja cheio.

**DICA:** é possível ajustar o intervalo de registro de rastreamento e o intervalo de envio de rastreamento para maximizar a vida útil da bateria (*[Configurações de rastreamento](#page-18-0)*, página 15).

**OBSERVAÇÃO:** quando o armazenamento de registro de rastreamento está cheio, o dispositivo substitui os pontos de trajeto mais antigos, mas mantém uma linha de rastreamento menos detalhada.

#### Iniciando o rastreamento

- **1** Selecione **Rastream.** > **Iniciar**.
- **2** Se necessário, selecione **Compartilhar** para enviar a mensagem que você está iniciando sua viagem.

A sua linha de trajeto e os pontos de trajeto aparecem na sua página da web do MapShare para que seus amigos e sua família acompanhem sua viagem.

#### Interrompendo o rastreamento

Selecione **Rastream.** > **Parar**.

## Navegação

## <span id="page-13-0"></span>Captação dos sinais de satélite do GPS

Antes de poder utilizar as funções de navegação GPS, é necessário obter os sinais de satélite.

Quando você liga o dispositivo de navegação, o receptor do GPS coleta dados do satélite e estabelece a posição atual. O tempo necessário para adquirir sinais de satélite varia de acordo com diversos fatores, incluindo a distância que você está do local onde utilizou o dispositivo de navegação pela última vez, se você tem uma visão clara do céu e quanto tempo se passou desde a última vez que utilizou seu dispositivo de navegação. Na primeira vez que ligar seu dispositivo de navegação, pode demorar alguns minutos para encontrar sinais de satélite.

- **1** Ligue o dispositivo.
- **2** Aguarde enquanto o dispositivo localiza satélites.

Poderá levar 60 segundos para obter os sinais do satélite.

**3** Se necessário, vá para uma área aberta, longe de prédios altos e árvores.

#### Rotas

Uma rota é uma sequência de locais que levam você ao seu destino final. É possível criar e salvar rotas em [inreach.garmin.com.](http://inreach.garmin.com)

#### Navegar para uma rota salva

Iniciar a navegação atualiza sua página da web do MapShare, assim seus amigos e sua família podem ver a rota que você está navegando.

- **1** Selecione **Rotas**.
- **2** Selecione uma rota.
- **3** Selecione **Navegar**.

#### Exibindo uma rota no mapa

- **1** Selecione **Rotas**.
- **2** Selecione uma rota.
- **3** Selecione > **Exibir no mapa**.

#### Invertendo uma rota

Você pode alternar os pontos inicial e final de sua rota para navegar na rota em marcha a ré.

- **1** Selecione **Rotas**.
- **2** Selecione uma rota.
- **3** Selecione **E** > Inverter rota.

#### Excluindo uma rota

- **1** Selecione **Rotas**.
- **2** Selecione uma rota.
- **3** Selecione > **Excluir**.

## Pontos de parada

Pontos de parada são locais gravados e armazenados no dispositivo. Os pontos de parada podem marcar onde você está, para onde vai, ou onde você esteve. Criar ou editar um ponto de parada atualiza sua página da web do MapShare.

#### <span id="page-14-0"></span>Criando um ponto de parada

Você pode salvar seu local atual como um ponto de parada.

- **1** Selecione **Paradas** > **Nova parada**.
- **2** Se necessário, edite as informações da parada.

#### Navegar para um ponto de parada

- **1** Selecione **Paradas**.
- **2** Selecione um ponto de parada.
- **3** Selecione **Navegar**.

#### Editando uma parada

- **1** Selecione **Paradas**.
- **2** Selecione um ponto de parada.
- **3** Selecione um item para editar, como o nome.
- **4** Insira as novas informações.

#### Visualizando uma parada no mapa

- **1** Selecione **Paradas**.
- **2** Selecione um ponto de parada.
- **3** Selecione  $\equiv$  > **Exibir no mapa.**

#### Eliminar uma parada

- **1** Selecione **Paradas**.
- **2** Selecione um ponto de parada.
- **3** Selecione > **Excluir**.

#### Mapa

A página do mapa mostra a sua localização, mensagens enviadas e recebidas, pontos de parada e uma linha de trajeto colorida que conecta os pontos do trajeto. O mapa inReach Explorer® + mostra ruas, pontos de interesse e informações topográficas.

Você pode personalizar as informações exibidas no mapa (*[Configurações do mapa](#page-18-0)*, página 15).

#### Navegando com o mapa

**OBSERVAÇÃO:** seu dispositivo utiliza um roteamento direto e não cria rotas em estradas.

- **1** Iniciar navegação para um destino.
- **2** Selecione **Mapa**.
	- representa a sua localização no mapa. Sua rota está marcada com uma linha colorida.
- **3** Realize uma ou mais ações:
	- Para visualizar áreas diferentes, selecione  $\hat{\mathbb{Q}}$ .
	- Para ampliar e diminuir o mapa, selecione  $\blacksquare$  e  $\blacksquare$ .

#### Enviando um ponto de referência

Você pode enviar uma mensagem incluindo um ponto de referência com detalhes sobre outra localização. Esse recurso é útil ao querer encontrar alguém nessa localização.

- **1** Selecione **Mapa**.
- **2** Selecione um local no mapa.
- **3** Selecione **Enviar ponto de referência** > **Continuar**.
- **4** Insira os destinatários da sua mensagem.

## <span id="page-15-0"></span>Informações de viagem

As Informações de viagem incluem o tempo de viagem, tempo em movimento, velocidade máxima, velocidade média, distância da viagem e odômetro de viagem.

#### Redefinindo as informações de viagem

Para informações precisas, você deve redefinir as informações de viagem antes de iniciar uma viagem.

- **1** Selecione **Info viag** > **Redefinir**.
- **2** Selecione uma opção:
	- Para apagar as informações de viagem como tempos, distância e velocidades, selecione **Redef viagem**.
	- Para apagar todas as informações de viagem e redefinir o odômetro, selecione **Redef. tudo**.

## Bússola

As características e aparência da bússola mudam dependendo se você estiver em um trajeto ou navegando para um destino.

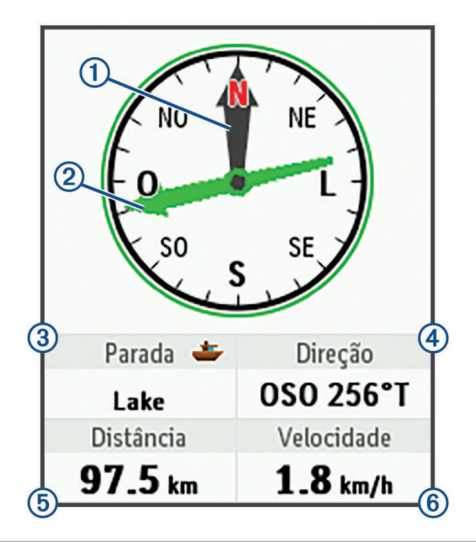

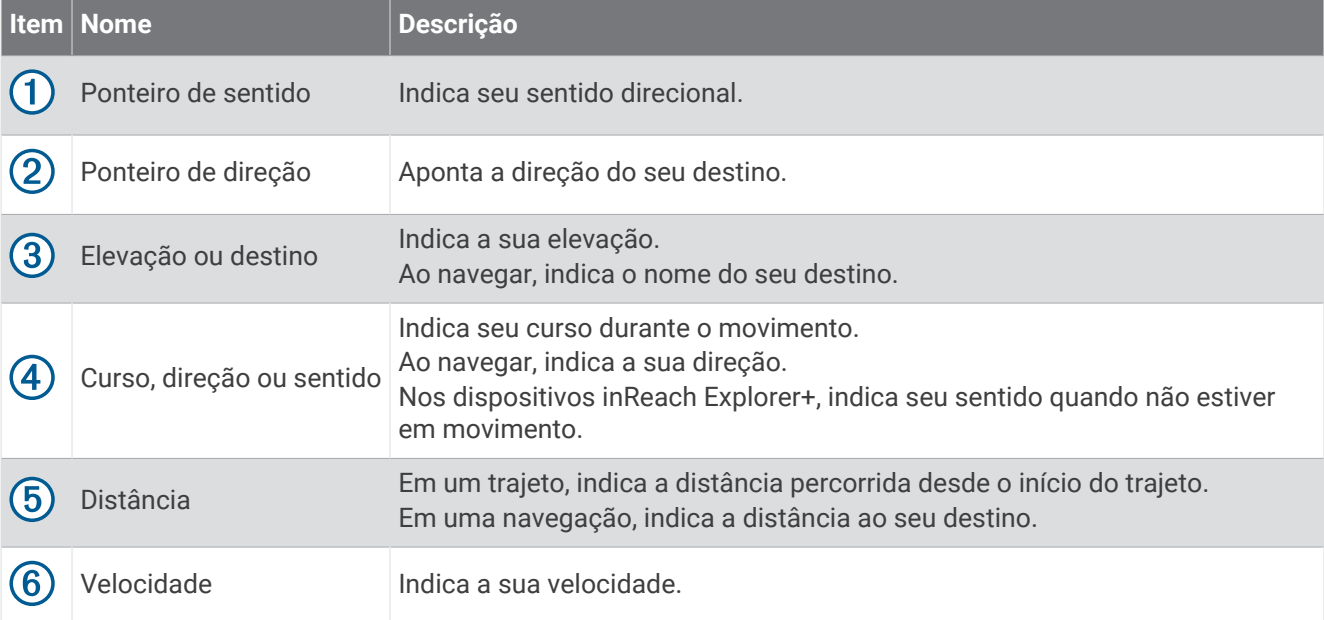

#### <span id="page-16-0"></span>Navegando com a bússola

- **1** Iniciar navegação para um destino. **OBSERVAÇÃO:** ao começar a navegar, seus amigos e familiares podem seguir seu progresso e visualizar seu destino na sua página da web MapShare.
- **2** Selecione **Bússola**.
- **3** Vire até o ponteiro de sentido ficar alinhado com o ponteiro de direção e continue se movendo na direção do destino.

#### Interrompendo a navegação

Selecione **Bússola** >  $\blacksquare$  > **Parar de navegar**.

## Localização

Você pode visualizar sua localização atual no GPS, velocidade, curso, elevação e precisão. Você pode também enviar uma mensagem com os detalhes da sua localização na página de localização.

#### Visualizando e compartilhando sua localização atual

- **1** Selecione **Localização** para visualizar os detalhes de sua localização pelo GPS.
- **2** Se necessário, selecione **Compartilhar localização** para enviar uma mensagem com os detalhes de sua localização.

## Clima

Seu dispositivo inReach pode enviar uma mensagem para solicitar previsões do tempo básicas, premium ou marítimas. Você pode receber previsões do tempo em sua localização atual, em um ponto de parada ou em suas coordenadas do GPS. Previsões do tempo geram cobranças pelo uso de dados. Para obter mais informações, acesse [inreach.garmin.com.](http://inreach.garmin.com)

## Adicionando uma localização de clima

- **1** Selecione **Tempo** > **Novo local**.
- **2** Selecione uma opção:
	- Selecione **Usar minha localização**.
	- Selecione **Inserir coord. manualmente**.
	- Selecione **Selecionar ponto de parada**.

## Solicitando uma previsão do tempo

- **1** Selecione **Tempo**.
- **2** Selecione um local.
- **3** Se necessário, selecione **Tempo** > **Tipo de previsão** e selecione uma previsão do tempo **Básico** ou **Premium**.
- **4** Se necessário, selecione **Náutico** > **Náutico** > **Habilitado** para obter uma previsão do tempo marítima. **OBSERVAÇÃO:** para melhores resultados, você deve solicitar uma previsão do tempo marítima para um local longe da margem e em um grande corpo de água.
- **5** Selecione **Obter prev.**.

#### Atualizando uma previsão do tempo

- **1** Selecione uma localização com uma previsão do tempo desatualizada.
- **2** Se necessário, altere o tipo de previsão do tempo.
- **3** Selecione **Atualizar**.

## <span id="page-17-0"></span>Editando uma localização de clima

- **1** Selecione **Tempo**.
- **2** Selecione uma localização de clima.
- **3** Selecione .
- **4** Selecione um item para editar, como o nome.
- **5** Insira as novas informações.

## Excluindo uma localização de clima

- **1** Selecione **Tempo**.
- **2** Selecione uma localização de clima.
- $3$  Selecione  $\equiv$  > **Excluir**.

## Uso de dados e histórico

## Visualizando o uso de dados

Você pode visualizar os detalhes do seu plano e o número de mensagens, mensagens predefinidas e pontos de trajeto enviados durante o ciclo de faturamento atual. O contador de uso de dados é redefinido automaticamente no início de cada ciclo de faturamento.

Selecione **Uso dados**.

#### Redefinindo o contador de uso de dados

Caso você seja um cliente empresarial, é possível redefinir o contador de uso de dados para monitorar a utilização.

Selecione **Uso dados** > **Redefinir contador**.

## Visualizando o histórico de dados

Você pode visualizar o histórico de mensagens e pontos de trajeto enviados pelo seu dispositivo.

- **1** Selecione **Histórico**.
- **2** Selecione um dia.
- **3** Selecione um recorde.
- **4** Selecione > **Exibir no mapa** para visualizar seu histórico no mapa.

#### Navegando até um item do histórico

- **1** Selecione **Histórico**.
- **2** Selecione um dia.
- **3** Selecione um recorde.
- **4** Selecione **Navegar**.

#### Marcando um item do histórico como um ponto de parada

- **1** Selecione **Histórico**.
- **2** Selecione um dia.
- **3** Selecione um recorde.
- **4** Selecione  $\blacksquare$  > **Marcar ponto de parada**.

#### Excluindo o histórico de dados

- **1** Selecione **Histórico**.
- **2** Selecione um dia.
- **3** Selecione **Excluir**.

## Personalizando o dispositivo

## <span id="page-18-0"></span>Configurações do visor

#### Selecione **Configurações** > **Visor**.

**Bloqueio de tela automático**: bloqueia automaticamente as teclas quando a luz de fundo se apaga, evitando que ocorram toques acidentais nas teclas (*[Bloqueando e desbloqueando as teclas](#page-22-0)*, página 19).

**Esq. de cores**: ajusta o dispositivo para exibir cores claras ou escuras.

**Brilho**: define o brilho da luz de fundo. Se você selecionar a opção Automático, o dispositivo ajustará automaticamente o brilho da luz de fundo com base na luz ambiente.

**Tempo limite**: define o período de tempo em que a luz de fundo permanecerá acesa.

**Sempre ligado c/ alim ext**: define o modo de alimentação durante conexão da alimentação externa.

#### Ajustando o brilho da luz de fundo

- 1 Selecione  $(\cdot)$ .
- 2 Selecione  $\rightarrow$  ou  $\rightarrow$ .

## Configurações do mapa

#### Selecione **Configurações** > **Mapa**.

**Orientação**: ajusta a apresentação do mapa na página. A opção Norte para cima mostra o norte no topo da página. A opção Direção exibe sua direção atual da viagem em direção ao topo da página.

**Escala**: ajusta a escala do mapa em distância ou proporção.

**Filtro**: ajusta o valor de informações do histórico exibidas no mapa.

**Exibir mensagens**: define as mensagens a serem exibidas no mapa.

**Exibir pontos de trajeto**: define os pontos de trajeto a serem exibidos no mapa.

**Exibir linha de trajeto**: define a linha de trajeto a ser exibida no mapa.

**Cor da linha de trajeto**: altera a cor da linha de trajeto no mapa.

## Configurações de rastreamento

#### Selecione **Configurações** > **Rastream.**.

- **Interv. de envio**: define a frequência na qual o dispositivo registra um ponto de trajeto e o transmite pela rede de satélites durante o seu movimento. Caso você seja um cliente profissional com um planos de assinatura baseado em bytes, pode especificar o intervalo de envio quando estiver parado.
- **Intervalo de registro**: define a frequência na qual o dispositivo registra sua localização e atualiza a linha de trajeto no mapa.
- **Rastreamento estendido**: coloca o dispositivo no modo de hibernação entre pontos de trajeto, aumentando a vida útil da bateria. O modo de hibernação desativa a tecnologia sem fio Bluetooth, as linhas de rastreamento detalhadas e a verificação de mensagens.
- **Solicitação para o MapShare**: ajusta o dispositivo para solicitar que você envie uma mensagem com seu link MapShare ao iniciar o trajeto.

**Trajeto automático**: ajusta o dispositivo para iniciar o trajeto quando for ligado.

**Rastr de rajada**: durante um trajeto, ajusta o dispositivo para criar e enviar uma linha de trajeto detalhada, fornecendo a localização mais aproximada possível. Você pode selecionar a quantidade de dados a serem usados e o dispositivo irá criar quantos pontos de trajeto forem possíveis. Essa configuração só está disponível para clientes profissionais com um plano de assinatura baseado em bytes.

## <span id="page-19-0"></span>Configurações do Bluetooth

Selecione **Configurações** > **Bluetooth**.

**Habilitado**: ativa a tecnologia sem fio Bluetooth.

- **Emparelhar dispositivo**: conecta seu dispositivo com um dispositivo móvel compatível com Bluetooth. Essa configuração permite que você use recursos conectado com Bluetooth pelo aplicativo Earthmate.
- **Conectado**: exibe o status atual de conexão do Bluetooth e permite que você remova um dispositivo emparelhado.

## Configurações de bússola e altímetro

Seu dispositivo inReach Explorer+ já foi calibrado na fábrica e o altímetro usa calibração automática por padrão.

#### Calibrando a bússola

*AVISO*

Calibre a bússola eletrônica ao ar livre. Para melhorar a precisão da direção, afaste-se de objetos que influenciam os campos magnéticos como, por exemplo, veículos, edifícios e linhas elétricas.

Se houver comportamento irregular da bússola, por exemplo, depois de mover longas distâncias ou depois de mudanças extremas de temperatura, você poderá calibrá-la manualmente.

- **1** Selecione **Configurações** > **Bússola & Altímetro** > **Calibrar bússola**.
- **2** Siga as instruções na tela.

#### Calibrando o altímetro barométrico

Você pode calibrar manualmente o altímetro barométrico se souber qual a elevação ou a pressão barométrica correta.

- **1** Selecione **Configurações** > **Bússola & Altímetro** > **Calibrar altímetro autom.** > **Desligado**.
- **2** Selecione **Calibrar altímetro** > **Método**.
- **3** Selecione uma opção:
	- Selecione **Elev. conhecida** > **Calibrar** e informe a elevação.
	- Selecione **Pressão conhec.** > **Calibrar** e informe a pressão.
	- Selecione **Elevação do GPS** > **Calibrar**.
- **4** Selecione **Calibrar**.

#### Configurações das mensagens

Selecione **Configurações** > **Mensagens**.

**Intervalo de escuta**: define a frequência na qual o dispositivo escuta novas mensagens.

- **Tocar até ser lido**: configura o dispositivo para tocar até que você leia uma nova mensagem. Esse recurso é útil quando você está em um ambiente barulhento.
- **Verif e-mail adaptativa**: quando essa configuração está ativada, o dispositivo ouve mais frequentemente por uma resposta a uma mensagem enviada durante dez minutos. Se o destinatário responder rapidamente, você pode receber a resposta antes do próximo intervalo programado de escuta. Essa configuração está disponível somente para clientes empresariais.

## <span id="page-20-0"></span>Configurações de sons

Selecione **Configurações** > **Sons**. **Silenciar todos**: o dispositivo silencia todos os sons. **Volume**: define o volume do dispositivo. **Mensag. recebida**: define o som que toca ao receber uma mensagem. **Mensagem enviada**: define o som que toca ao enviar uma mensagem. **Alerta crítico**: define o som que toca quando o dispositivo anuncia um alerta crítico. **Desligar**: define o som que toca ao desligar o dispositivo.

## Configurações de hora

Selecione **Configurações** > **Hora**.

Formato de hora: configura o dispositivo para mostrar a hora no formato de 12 horas ou 24 horas.

**Zona**: define o fuso horário para o dispositivo.

**Horário de verão**: configura o dispositivo para usar o horário de verão.

## Configurações de unidades

**OBSERVAÇÃO:** não altere o formato de posição-coordenada ou o sistema de coordenadas de dados do mapa, a menos que esteja usando um mapa ou um gráfico que especifique um formato de posição diferente.

Selecione **Configurações** > **Unidades**.

**Coordenadas**: define o formato utilizado para coordenadas geográficas coordenadas.

**Linha de referência**: define o sistema de coordenadas utilizado pelo mapa.

**Medidas**: define a unidade de medida usada para distâncias.

**Temperatura**: define a unidade de temperatura em Fahrenheit (°F) ou Celsius (°C).

**Pressão**: define as unidades de pressão.

**Direção**: configura a referência ao norte utilizada na bússola como o norte verdadeiro ou magnético.

## Configurações de alimentação externa

#### Selecione **Configurações** > **Alimentação externa**.

- **Ligar automaticamente**: liga o dispositivo automaticamente quando estiver ligado a uma fonte de alimentação externa.
- **Desliga automático**: desliga o dispositivo automaticamente quando for desconectado da fonte de alimentação externa.

## Alterando o idioma do dispositivo

- **1** Selecione **Configurações** > **Idioma**.
- **2** Selecionar um idioma.

## Adicionando informações do proprietário

Você pode adicionar as informações do proprietário para serem exibidas quando seu dispositivo é ligado.

- **1** Selecione **Configurações** > **Info. do proprietário**.
- 2 Selecione *,* insira suas informações e selecione **Concluído**.
- **3** Selecione **Exibir info. na inici.**.

## Informações sobre o dispositivo

## <span id="page-21-0"></span>Suporte e atualizações

[inreach.garmin.com](http://inreach.garmin.com) concede acesso facilitado para estes serviços para dispositivos inReach.

- Registro do produto
- Atualizações de firmware
- Atualizações e downloads de mapas
- Carregamento de dados e sincronização do dispositivo com a conta

## Prendendo o mosquetão

**1** Coloque o mosquetão  $\overline{1}$  nas ranhuras do suporte de montagem  $\overline{2}$  do dispositivo.

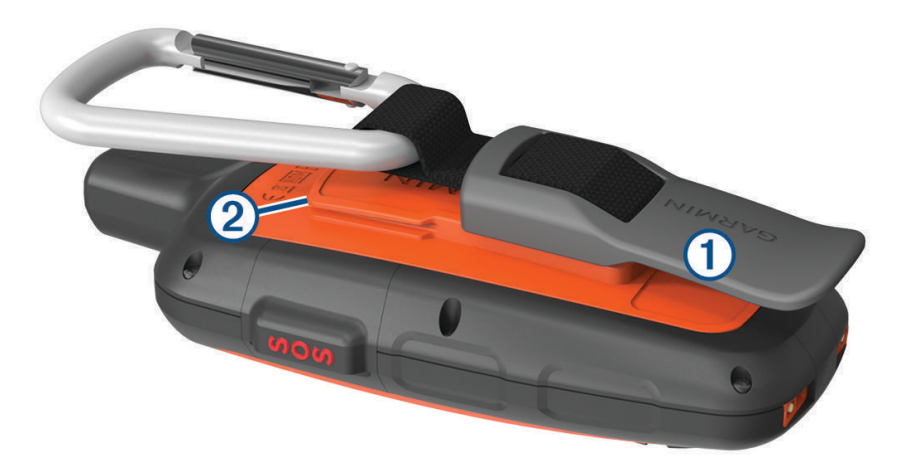

**2** Deslize o mosquetão para cima até travar no lugar.

#### Remoção do mosquetão

Levante a parte inferior do mosquetão e, em seguida, deslize-o do suporte de montagem.

## Prendendo o cordão

**1** Insira o laço do cordão através da ranhura do dispositivo.

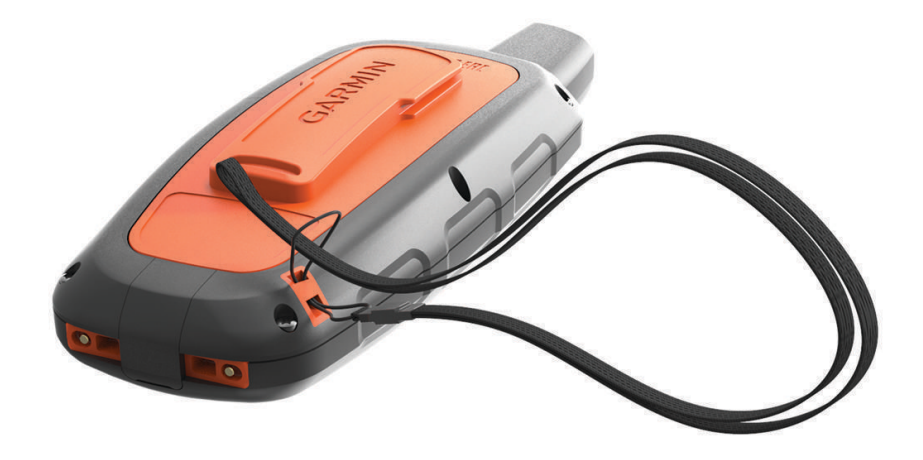

- **2** Passe a outra extremidade do cordão por dentro do laço e aperte firmemente.
- **3** Se necessário, prenda o cordão na sua roupa ou mochila para fixar durante uma atividade.

## <span id="page-22-0"></span>Bloqueando e desbloqueando as teclas

Você pode bloquear as teclas para evitar que elas sejam pressionadas acidentalmente.

- **1** Selecione  $(\cdot)$  > **Bloquear tela**.
- **2** Selecione (<sup>I</sup>) > **Desbloquear** para desbloquear as teclas.

#### Cuidados com o dispositivo

*AVISO*

Evite produtos químicos, solventes, e repelentes de insetos que possam danificar os componentes de plástico e acabamentos.

Não coloque o dispositivo em locais com exposição prolongada a temperaturas extremas, pois isso pode causar danos permanentes.

O dispositivo é resistente à água de acordo com os padrões IEC 60529 IPX7. Suporta a imersão acidental em 1 metro de água durante 30 minutos. Submersão prolongada pode causar danos ao dispositivo. Após submersão, seque o dispositivo com um pano e ao ar antes de usá-lo ou carregá-lo.

Lave cuidadosamente o dispositivo com água potável, após exposição a ambientes de água salgada ou com cloro.

#### Limpar o dispositivo

#### *AVISO*

Mesmo pequenas quantidades de suor ou umidade podem causar corrosão dos contatos elétricos quando conectados a um carregador. A corrosão pode interferir no carregamento e na transferência de dados.

- **1** Limpe o dispositivo usando um pano umedecido com solução de detergente neutro.
- **2** Seque-o com um pano.

Após a limpeza, deixe o dispositivo secar completamente.

## Solução de problemas

#### Maximizando a vida útil da bateria

- Ative a configuração **Rastreamento estendido** (*[Configurações de rastreamento](#page-18-0)*, página 15).
- Ative a configuração de brilho da luz de fundo como **Automático** ou reduza o tempo limite da luz de fundo (*[Configurações do visor](#page-18-0)*, página 15).
- Reduza a configuração de **Intervalo de escuta** da mensagem (*[Configurações das mensagens](#page-19-0)*, página 16).
- Reduza os valores as configurações de **Intervalo de registro** do rastreamento e **Interv. de envio**  (*[Configurações de rastreamento](#page-18-0)*, página 15).
- Desligue a tecnologia sem fio Bluetooth (*[Configurações do Bluetooth](#page-19-0)*, página 16).

#### Reiniciando o dispositivo

Se o dispositivo parar de responder, pode ser necessário reiniciá-lo. Isso não apaga seus dados nem suas configurações.

- **1** Mantenha os botões  $\mathbf{\times}$  e  $\mathbf{C}$  pressionados até o dispositivo desligar.
- **2** Mantenha o botão (<sup>I</sup>) pressionado para ligar o dispositivo.

#### Restaurando todas as configurações padrão

Você pode restaurar todas as configurações do dispositivo para os valores padrão de fábrica.

Selecione **Configurações** > **Opções de recuperação** > **Restaurar config. fábrica**.

#### <span id="page-23-0"></span>Visualizando informações do dispositivo

Você pode visualizar o número IMEI, a versão do firmware, as informações regulamentares, o acordo de licença e outras informações sobre o dispositivo.

Selecione **Configurações** > **Sobre este dispositivo**.

## Especificações

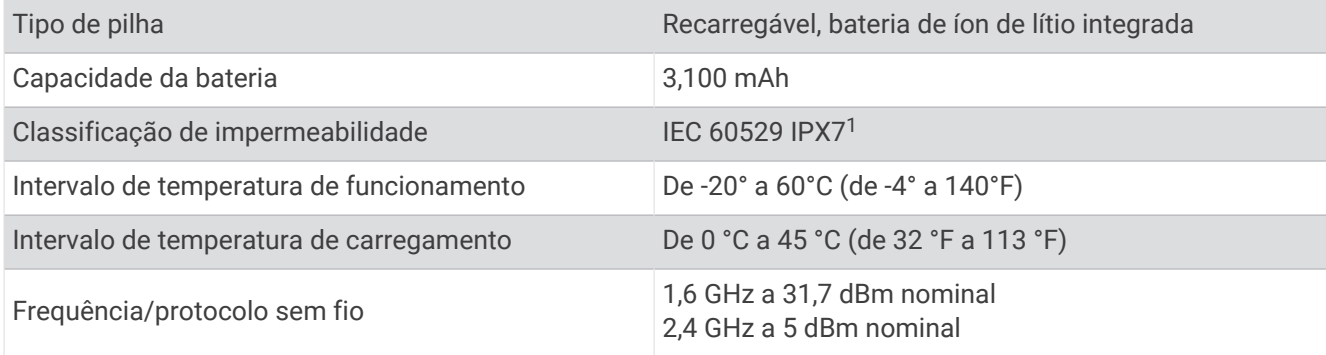

#### Informações sobre a bateria

A vida útil real da bateria depende das configurações do dispositivo, como os intervalos de verificação de rastreamento e mensagem.

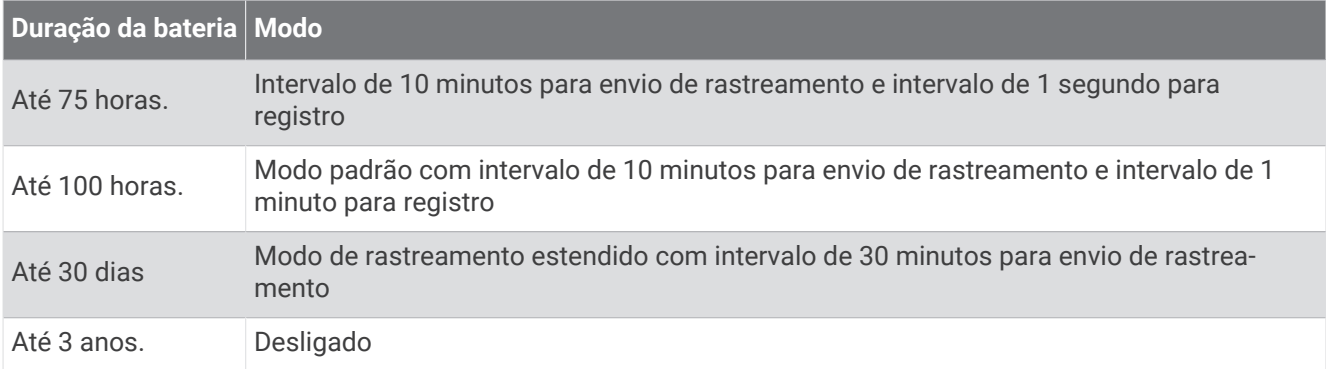

<sup>1</sup> \*O dispositivo é resistente a exposição acidental à água com profundidade de 1 m até 30 min. Para obter mais informações, acesse [www.garmin.com](http://www.garmin.com/waterrating) [/waterrating](http://www.garmin.com/waterrating).

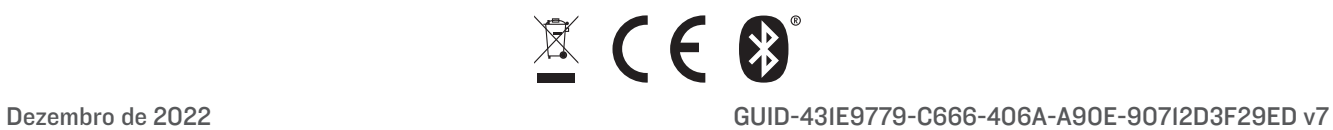